# <u>www.SarkariExam.com</u>

# BSPHCL Assistant Result 2018

## Post Name – Assistant

#### **Important Date**

Date of Examination - <mark>26-27 June 2018</mark>

### How to View the Result

## **Instruction for Downloading BSPHCL Assistant Result** 2018:

- 1. Type SarkariExam.com on your Google browser,
- 2. Go to the Exam Result category in the Home page of the website
- 3. Click on BSPHCL Assistant Result 2018
- 4. Open the **Download Result** Link from the Important Links section

5. Result will in the format of PDF, Candidates have to scroll down for Category wise list.

6. Candidates have to find their Roll No, Name, Gender, DOB, and Equated Score in the Vertical Columns of the list.

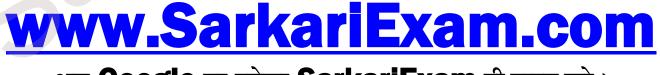

अब Google पर हमेशा SarkariExam ही टाइप करे।